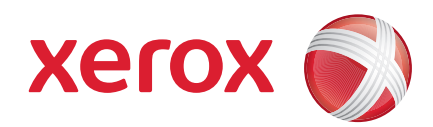

#### Xerox® ColorQube™ 9201/9202/9203 Stručná uživatelská příručka

604P19533

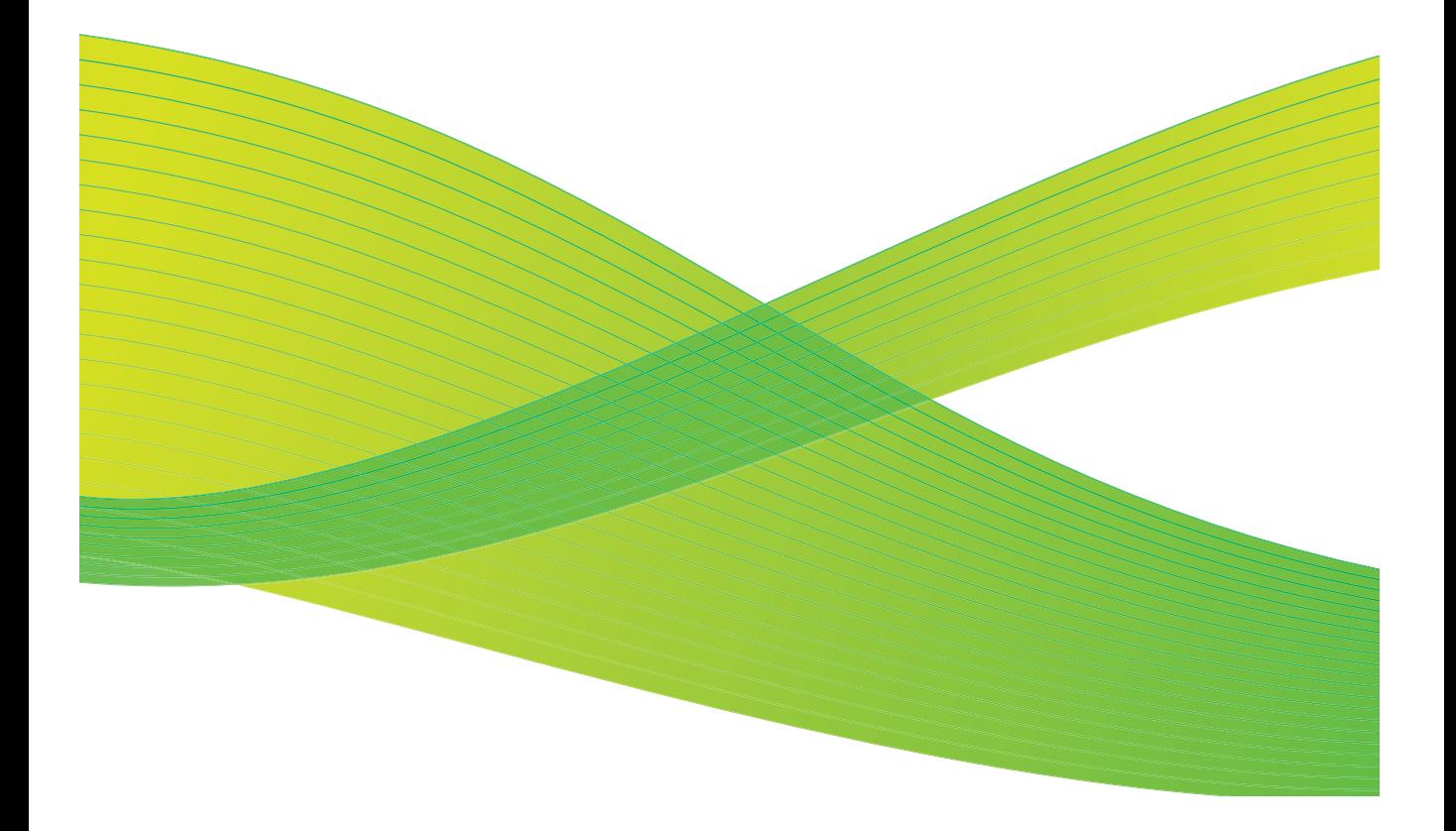

©2009 Xerox Corporation. Všechna práva vyhrazena. Nepublikovaná práva vyhrazena podle zákonů Spojených států amerických na ochranu autorských práv. Obsah této publikace nesmí být v žádné podobě reprodukován bez svolení společnosti Xerox Corporation.

Xerox® a logo Sphere of Connectivity jsou ochranné známky společnosti Xerox Corporation ve Spojených státech amerických a dalších zemích.

Uplatňovaná ochrana autorských práv se vztahuje na všechny formy záležitostí spojených s materiálem a informacemi, které jsou chráněny autorskými právy v souladu se zákonným nebo soudním právem nebo uvedeny níže, zejména na materiál vygenerovaný ze softwarových programů, který je zobrazen na obrazovce, například styly, šablony, ikony, vzhled obrazovek, zobrazení atd.

V tomto dokumentu jsou pravidelně prováděny změny. Změny, technické nepřesnosti a typografické chyby budou opraveny v pozdějších vydáních.

Verze dokumentu: červenec 2009

## Obsah

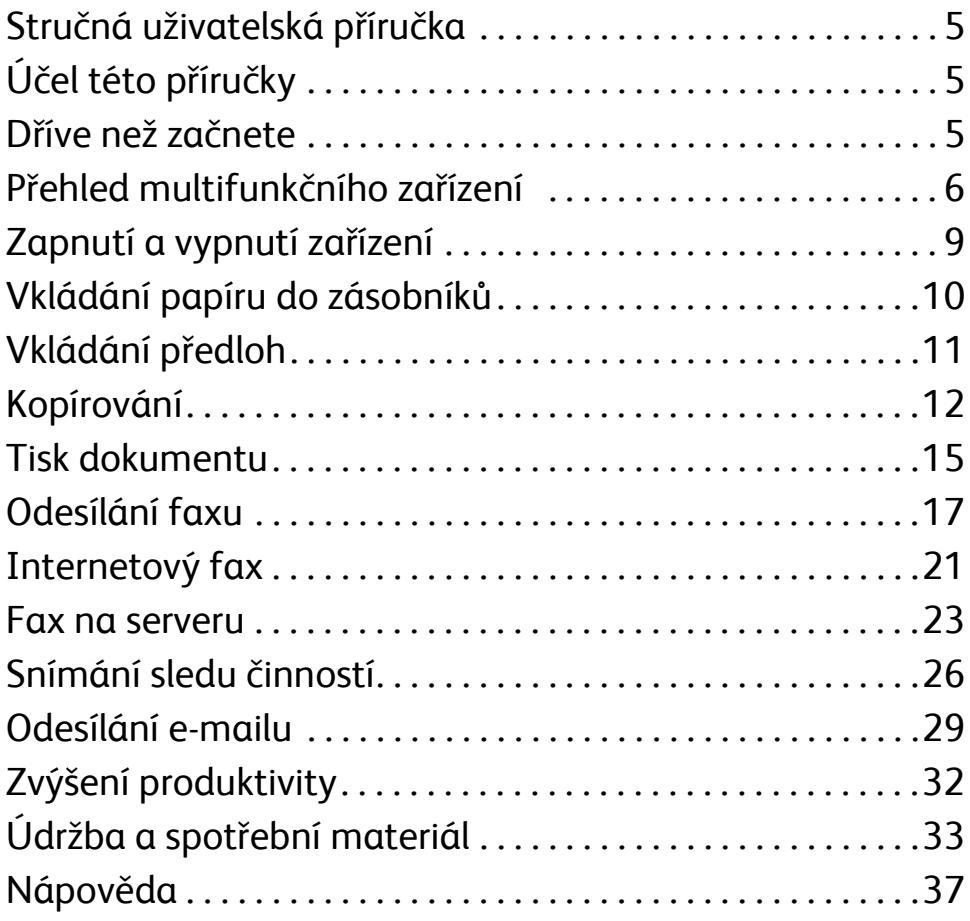

Obsah

# Řada Xerox® ColorQube™

## <span id="page-4-0"></span>Stručná uživatelská příručka

Děkujeme vám, že jste si vybrali toto multifunkční zařízení. Tato příručka je určena všem uživatelům a správcům, kteří budou zařízení ColorQube™ 9201/9202/9203 používat a udržovat.

## <span id="page-4-1"></span>Účel této příručky

Tato Stručná uživatelská příručka obsahuje přehled funkcí a voleb, kterými může být zařízení vybaveno, a zdrojů pro maximalizaci výkonu a produktivity systému.

### <span id="page-4-2"></span>Dříve než začnete

- Zařízení musí být nainstalováno.
- Zařízení musí být nakonfigurováno k použití, informace naleznete v příručce správce systému.
- Zařízení musí být nastaveno v síti, informace naleznete v příručce správce systému.
- Musí být nainstalovány ovladače, informace naleznete v příručce správce systému.

### <span id="page-5-0"></span>Přehled multifunkčního zařízení

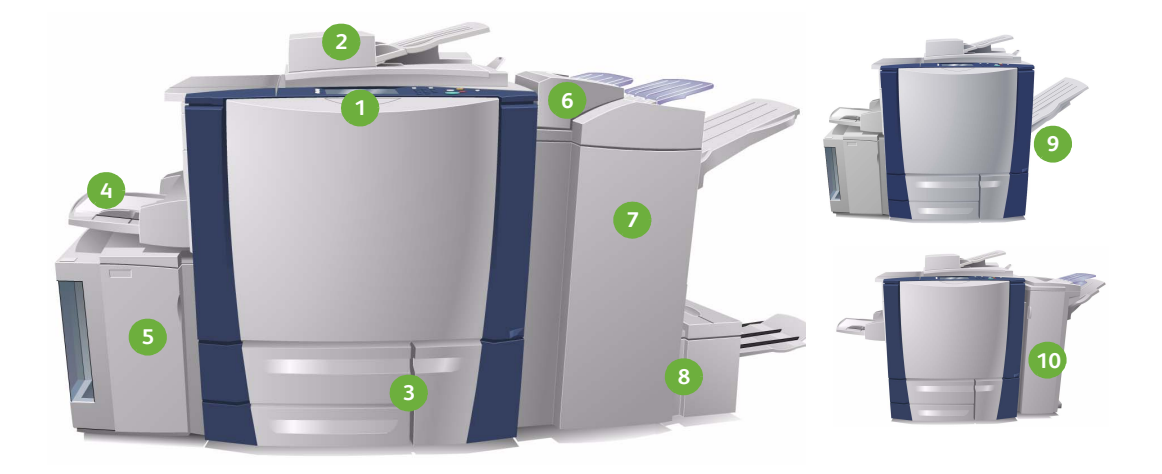

- **Ovládací panel:** Dotyková obrazovka **1 6** a číselná klávesnice.
- **Podavač předloh a sklo pro 2 7 předlohy:** Slouží ke snímání jednotlivých nebo vícenásobných předloh. Pomocí skla pro předlohy lze snímat jednotlivé předlohy, vázané předlohy, předlohy uživatelského formátu nebo poškozené předlohy.
- **Zásobníky papíru 1, 2 a 3:** Toto jsou **3 8** standardní zásobníky zařízení. Zásobníky 1 a 2 se používají pro média formátu A5 až A3. Zásobník 3 se používá pro média formátu A4.
- **Zásobník 4 (ruční podavač):** Používá **4 9** se pro nestandardní tisková média.
- **Zásobník 5:** Volitelný velkokapacitní **5 10**zdroj papíru, který standardně podává média formátu A4 delší stranou (PDS). Lze zakoupit další sady pro podávání jiných formátů papíru.
- **Zásobník 6 (vkládač pro následné zpracování):** Volitelný zásobník papíru pro vysokoobjemový finišer. Slouží ke vkládání listů do sad kopií po zpracování.
- **Vysokoobjemový finišer:** Tento volitelný finišer provádí třídění, odsazení, stohování a sešívání výstupu. S tímto finišerem lze nainstalovat sadu vazače brožur, sadu pro trojnásobné skládání a sadu pro děrování.
- **Vazač brožur a jednotka pro trojnásobné skládání:** Tato volitelná zařízení lze nainstalovat s vysokoobjemovým finišerem a umožňují sešívání a skládání brožur nebo letáků.
- **Výstupní přihrádka pro odsazení:** Toto volitelné zařízení provádí stohování, třídění a odsazení výstupu.
- **Kancelářský finišer:** Toto volitelné zařízení provádí stohování, třídění, sešívání a odsazení výstupu. Pro tento finišer jsou také k dispozici sady pro děrování.

Informace o všech funkcích a volbách dokončení naleznete v uživatelské příručce.

ColorQube™ 9201/9202/9203 Stručná uživatelská příručka 6

### Konfigurace zařízení

Po instalaci a sestavení zařízení a volitelných hardwarových doplňků vznikne jedna z následujících konfigurací.

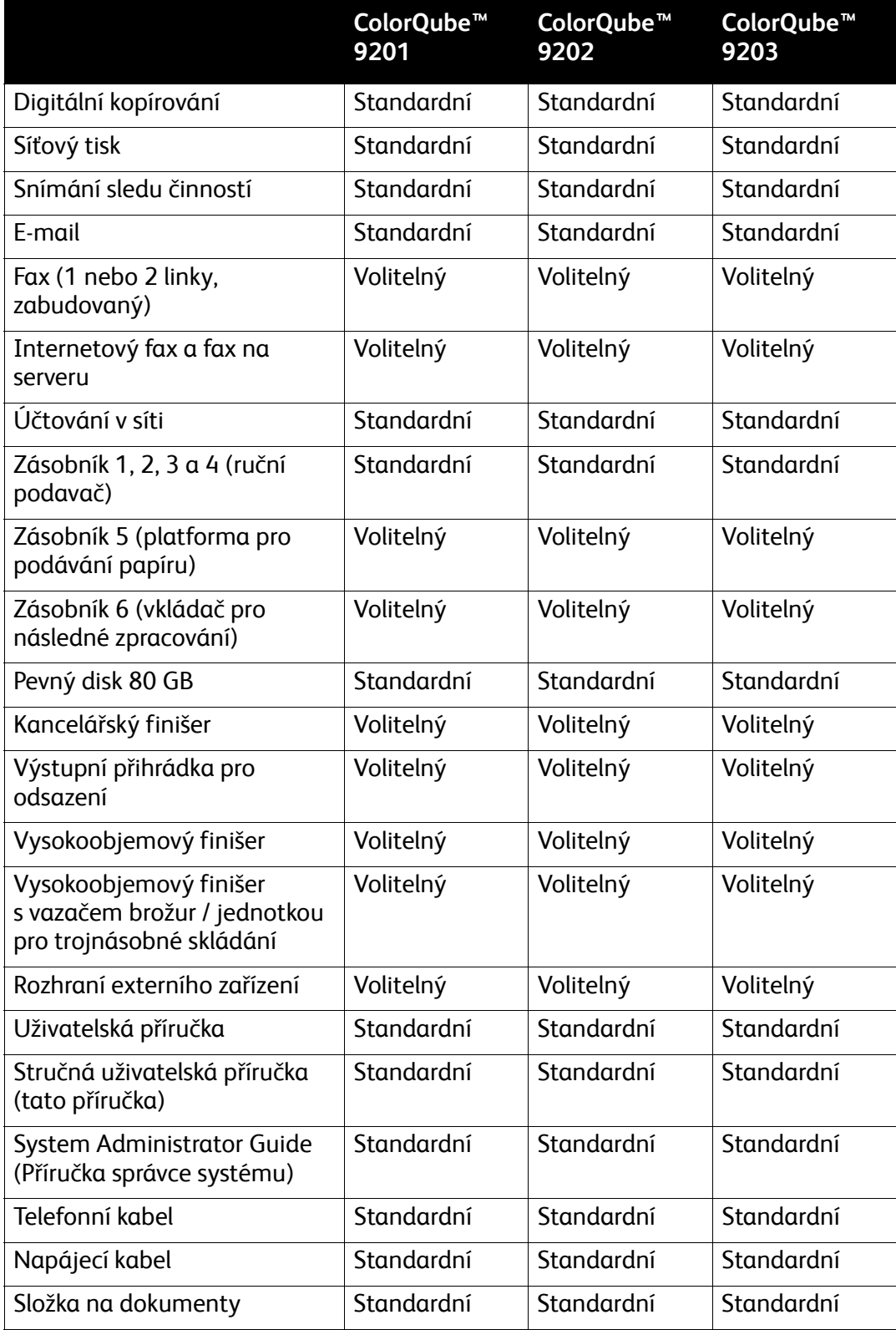

#### Základní informace o ovládacím panelu

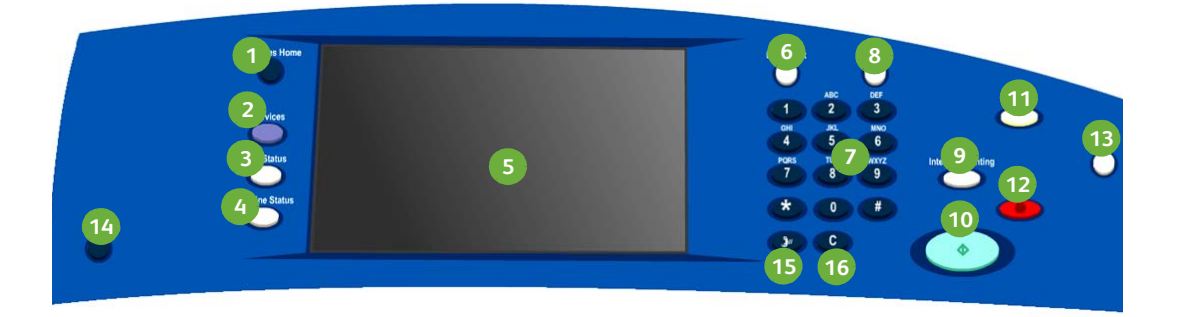

- **Domovská stránka služeb:** Poskytuje **1 9** přístup k službám dostupným na zařízení.
- **Služby:** Pokud je zobrazena obrazovka **2 10** Stav úloh nebo Stav přístroje, vrátí zobrazení na předchozí obrazovku funkce kopírování, faxu nebo snímání.
- **Stav úloh:** Umožňuje zkontrolovat **3 11** průběh aktivních úloh nebo zobrazit podrobné informace o dokončených úlohách.
- **Stav přístroje:** Umožňuje **4 12** zkontrolovat stav zařízení, účtovací počítadlo a stav spotřebního materiálu nebo vytisknout různé sestavy. Toto tlačítko použijte také při přístupu do režimu správce systému.
- **Dotyková obrazovka:** Umožňuje **5 13** zvolit programovací funkce a zobrazit postupy při odstraňování závad a všeobecné informace o zařízení.
- **Přihlášení/Odhlášení:** Umožňuje **6 14** zadat přihlašovací údaje a odhlásit se.
- **Numerická klávesnice:** Slouží **7 15** k zadávání alfanumerických znaků.
- **Nápověda:** Zobrazí nápovědu **8 16**k funkcím zařízení.
- **Přerušit:** Umožňuje pozastavit právě tištěnou úlohu a provést naléhavější úlohu kopírování.
- **Spustit:** Slouží ke spuštění úlohy.
- **Vymazat vše:** Jedním stisknutím vymažete aktuální zadání. Dvojitým stisknutím obnovíte výchozí nastavení.
- **Zastavit:** Zastaví probíhající úlohu.
- **Úspora energie:** Umožňuje zvolit režim úspory energie nebo provést rychlé restartování.
- **Jazyk:** Umožňuje vybrat jiný jazyk z voleb na dotykové obrazovce.
- **Vytáčecí pauza:** Umožňuje vložit pauzu při vytáčení faxového čísla.
- **"C" Zrušit zadání:** Zruší předchozí zadání provedené pomocí numerické klávesnice.

### <span id="page-8-0"></span>Zapnutí a vypnutí zařízení

- 1. **Zapnutí:** Zařízení zapnete stisknutím **vypínače** na levé straně zařízení. Některé funkce budou připraveny dříve než jiné. Zařízení bude připraveno ke snímání přibližně za 3 minuty.
- 2. **Vypnutí:** Stiskněte **vypínač** na levé straně zařízení. Na obrazovce se žádostí o potvrzení, která se zobrazí, stiskněte tlačítko **Vypnout přístroj**.

Poznámka: Pokud nestisknete tlačítko **Vypnout přístroj**, bude zařízení automaticky vypnuto za 60 sekund. Vypnutím budou vymazány všechny úlohy, které jsou právě v seznamu. Zařízení **nezapínejte**, dokud nebude zcela vypnuto. Zařízení fyzicky **nepřemísťujte**, dokud nebude vypnuto nejméně 30 minut.

### Úspora energie a rychlé restartování

Pomocí tlačítka **Úspora energie** na ovládacím panelu lze používat další funkce napájení.

Stiskněte tlačítko **Úspora energie** na ovládacím panelu.

- Pokud vyberete možnost **Úspora energie**, zařízení ihned přejde do *úsporného režimu* odpovídajícího jeho konfiguraci. Pokud jsou v seznamu úloh nějaké úlohy, zobrazí se druhá obrazovka. Pokud chcete v tomto režimu zařízení znovu aktivovat, stiskněte některé tlačítko na dotykové obrazovce nebo na ovládacím panelu.
- Jestliže vyberete a potvrdíte možnost **Rychlé restartování**, zařízení bude restartováno. Všechny úlohy kopírování v seznamu úloh budou odstraněny, tiskové úlohy v seznamu úloh budou obnoveny.
- Pokud vyberete tlačítko **Zrušit**, budou volby vypnutí zrušeny a zařízení zůstane připraveno k použití.

#### **Volby úspory energie**

Zařízení je navrženo tak, aby efektivně využívalo energii, a automaticky omezuje spotřebu energie v době, kdy je nečinné. Správce systému může nastavit následující volby **úspory energie**.

- **Inteligentní příprava** provádí automatické probouzení a uspání podle předchozího používání. Zařízení pomocí algoritmů a dat získaných z profilu používání předvídá časové intervaly, kdy bude pravděpodobně často používáno. Na základě těchto informací je zařízení automaticky buzeno.
- **Aktivace úlohou** provádí probuzení po zjištění aktivity.
- **Naplánováno** provádí probuzení a uspání v časech nastavených pro každý den. Lze nastavit probuzení zařízení při zjištění aktivity nebo lze zadat konkrétní čas.
- **Rychlé obnovení** zkrátí dobu probuzení. Toto nastavení změní výchozí časové prodlevy spánku / úspory energie a zvýší spotřebu energie.

Informace o nastavení voleb **úspory energie** naleznete v příručce správce systému.

### <span id="page-9-0"></span>Vkládání papíru do zásobníků

- 1. Otevřete zásobník papíru a vložte do něj papír. NENAPLŇUJTE zásobník nad značku Max.
- 2. Upravte vodítka tak, aby přidržovala papír u strany zásobníku.

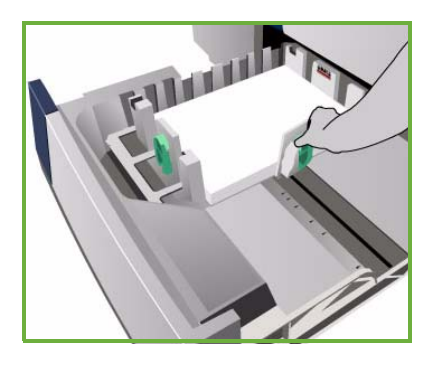

3. Po zavření zásobníku se zobrazí obrazovka *Nastavení papíru*. Zadejte formát, typ a barvu vloženého papíru a stiskněte tlačítko **Potvrdit**.

Poznámka: Pokud zásobník otevřete v době, kdy z něj zařízení podává materiál, může dojít k zaseknutí papíru. Neotvírejte zásobník 1, pokud je otevřený zásobník 2.

Další informace o vkládání papíru a zásobnících papíru naleznete v uživatelské příručce.

### <span id="page-10-0"></span>Vkládání předloh

Předlohy lze vkládat do podavače předloh nebo na sklo pro předlohy.

1. Předlohy vkládejte lícem nahoru do vstupního zásobníku podavače předloh. Horní a dolní vodítko upravte tak, aby se předloh dotýkala jen zlehka. Nebo...

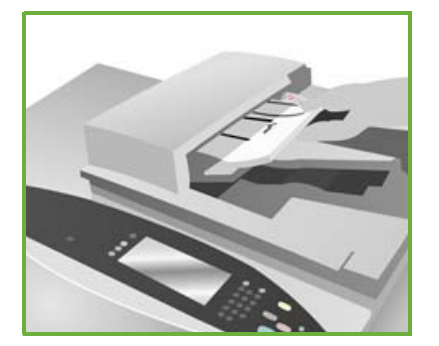

2. Zvedněte podavač předloh. Položte předlohu lícem dolů na sklo pro předlohy k šipce v pravém zadním rohu. Zavřete podavač předloh.

> Poznámka: Předlohy se snímají pouze jednou, i když je zvoleno více kopií.

Další informace o vkládání předloh naleznete v uživatelské příručce v části **Jak**.

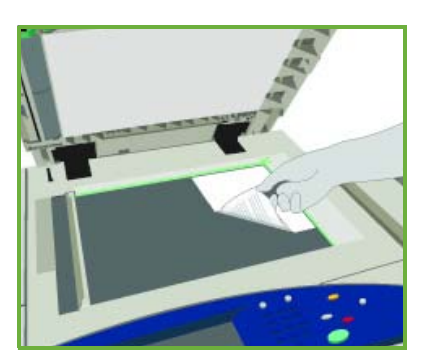

### <span id="page-11-0"></span>Kopírování

1. Předlohy vkládejte lícem nahoru do vstupního zásobníku podavače předloh. Horní a dolní vodítka upravte tak, aby se předloh dotýkala jen zlehka.

Nebo...

Zvedněte podavač předloh. Položte předlohu lícem dolů na sklo pro předlohy k šipce v pravém zadním rohu. Zavřete podavač předloh.

- 2. Jedním stisknutím tlačítka **Vymazat vše (AC)** zrušíte všechny předchozí programovací volby na obrazovce.
- 3. Stiskněte tlačítko **Domovská stránka služeb** a vyberte možnost **Kopírování**. Zobrazí se funkce *Kopírování*.

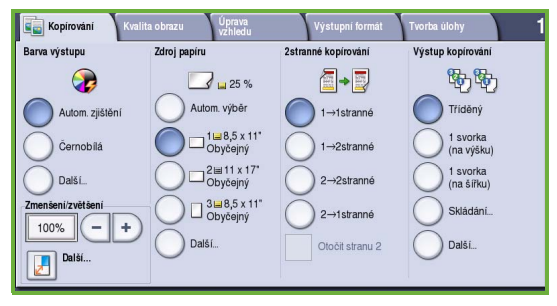

4. Zvolte požadované funkce na dotykové obrazovce:

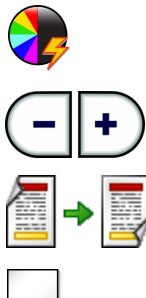

**Barva výstupu** umožňuje replikovat barvy předlohy nebo změnit výstup na černobílý, barevný nebo jednobarevný.

**Zmenšení/zvětšení** umožňuje zmenšit nebo zvětšit obraz na 25 % až 400 %.

**2stranné kopírování** slouží k vytvoření 1stranného nebo 2stranného výstupu kopírování.

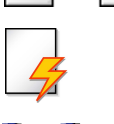

**Zdroj papíru** umožňuje zvolit požadovaný zásobník a formát papíru pro výstup kopírování.

**Výstup kopírování** umožňuje vybrat volby třídění, sešívání nebo skládání (podle dostupného dokončovacího zařízení).

- 5. Pomocí numerické klávesnice zadejte počet kopií a stisknutím tlačítka **Spustit** spusťte snímání předloh.
- 6. Po dokončení snímání odeberte předlohy z podavače předloh nebo ze skla.

Poznámka: Úloha kopírování bude zařazena do seznamu úloh připravených k tisku.

7. Chcete-li zobrazit seznam úloh a zkontrolovat stav úlohy, vyberte položku **Stav úloh**.

Je-li úloha v seznamu blokována, jsou k jejímu vytištění požadovány další zdroje. Požadované zdroje zjistíte zvolením úlohy a zvolením položky **Údaje o úloze**. Jakmile budou tyto zdroje k dispozici, úloha bude vytištěna.

ColorQube™ 9201/9202/9203 Stručná uživatelská příručka 12

#### Další funkce kopírování

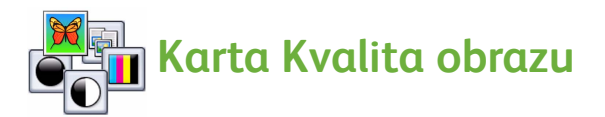

Můžete zlepšit kvalitu výstupu podle typu a kvality snímané předlohy.

- **Typ předlohy:** Slouží k optimalizaci kvality snímaných výstupních obrazů (například barvy) podle obsahu předloh.
- **Světlejší/tmavší:** Slouží k určení, do jaké míry má být výstup světlý nebo tmavý.
- **Potlačení pozadí:** Slouží k automatickému omezení nebo odstranění tmavého pozadí vzniklého kopírováním barevného papíru nebo novinových předloh.
- **Předvolby barev:** Slouží k optimalizaci funkcí kvality obrazu.
- **Rovnováha barev:** Slouží k vylepšení celkového vyvážení barevné kombinace výstupních kopií.

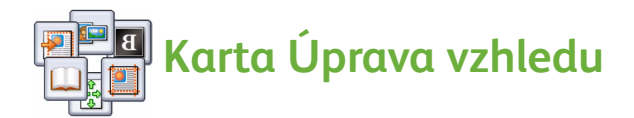

- **Orientace předlohy:** Slouží k nastavení orientace předloh v podavači.
- **Formát předlohy:** Slouží k zadání způsobu, jak systém určuje formát předloh, nebo k výběru předloh uživatelského formátu nebo různých formátů.
- **Posun obrazu:** Slouží k úpravě umístění obrazu na kopii, například blíž nebo dál od předního okraje.
- **Kopírování knihy:** Slouží k nastavení možností pro kopírování knih a jiných vázaných předloh.
- **Vymazání okraje:** Umožňuje vymazat z výstupu skvrny, nežádoucí čáry, otisky a děrování na předloze.
- **Transformace obrazu:** Slouží k vytvoření přesné, zrcadlově převrácené nebo negativní kopie předlohy.

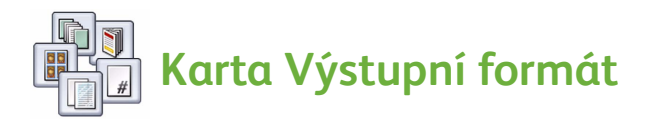

- **Tvorba brožury:** Slouží k převedení seřazené sady předloh na výstup ve formátu brožury.
- **Speciální strany:** Slouží k přidání speciálních stran do úlohy, například obalů, vkládacích listů a začátků kapitol.
- **Anotace:** Umožňuje přidat poznámku, číslo strany nebo datum do výstupních kopií.
- **Prokládací listy fólií:** Slouží k vložení prázdného listu mezi jednotlivé fólie.
- **Vzhled stránky:** Slouží k umístění zadaného počtu předloh na jednu nebo obě strany papíru.

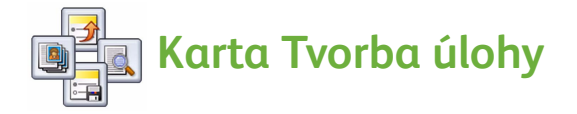

- **Vytvoření úlohy:** Slouží k vytvoření úlohy kopírování, která vyžaduje pro každou stránku předlohy jiné nastavení.
- **Ukázková úloha:** Slouží k vytištění jedné kompletní sady úlohy s použitím všech zvolených nastavení kopírování. Zbývající sady budou zablokovány, abyste si mohli vytištěný dokument prohlédnout.
- **Uložit aktuální nastavení / Načíst uložené nastavení:** Slouží k uložení aktuálního nastavení kopírování nebo načtení uloženého nastavení.

Další informace o kopírování naleznete v uživatelské příručce.

### <span id="page-14-0"></span>Tisk dokumentu

1. Ujistěte se, že byl do počítače nainstalován správný ovladač Xerox ColorQube™. Postup instalace ovladačů tiskárny naleznete v příručce správce systému.

K ovladačům tiskárny můžete přistupovat také na disku Tiskové a faxové služby.

2. Otevřete dokument, který chcete vytisknout. Klepněte na položky **Soubor > Tisk** a v zobrazeném seznamu tiskáren vyberte zařízení Xerox ColorQube™.

3. Chcete-li změnit výchozí vlastnosti tisku, klepněte na tlačítko **Vlastnosti**.

Ovladač tiskárny obsahuje různé karty s volbami a vlastnostmi.

- Na kartě **Papír/výstup** zvolte typ, formát a barvu média a volby výstupu, jako např. 2stranný tisk.
- Na kartě **Speciální strany** můžete přidat obaly, vkládací listy a výjimky.
- Na kartě **Volby barev** lze vybrat variantu barev výstupu.
- Karta **Rozvržení/vodoznak** slouží k přidávání vodoznaků na strany,

změně orientace obrazu (na výšku nebo na šířku) a umožňuje tisk brožury a tisk více stran na 1 list.

• Karta **Upřesnit** obsahuje různé volby písma, dokumentu a tisku. Zvolte požadované možnosti tiskové úlohy a klepnutím na tlačítko **OK** vytiskněte dokument.

4. Tisková úloha bude odeslána na zařízení a zobrazí se v seznamu *Aktivní úlohy*. Seznam lze na zařízení vyvolat stiskem tlačítka **Stav úloh** na ovládacím panelu.

Je-li úloha v seznamu blokována, jsou k jejímu vytištění požadovány další zdroje nebo přístupový kód. Požadované zdroje zjistíte zvolením úlohy a zvolením položky **Údaje o úloze**. Jakmile budou tyto zdroje k dispozici, úloha bude vytištěna. Je-li vyžadován přístupový kód, zvolte položku **Uvolnit** a zadejte bezpečnostní přístupový kód.

Další informace o tisku naleznete v uživatelské příručce.

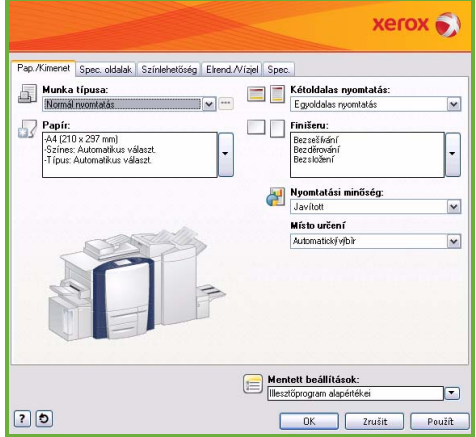

#### Další funkce tisku

### **Otočit obraz**

Tato funkce umožňuje otočit stranu o 180 stupňů. Chcete-li tuto funkci použít, klepněte na kartu **Upřesnit** a na položku **Volby obrazu**. Pokud chcete obrazy z aktuální polohy otočit o 180 stupňů, zvolte možnost **Zapnuto**. Pokud chcete tuto funkci vypnout, zvolte možnost **Vypnuto**.

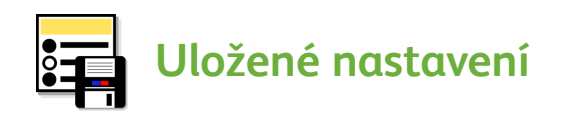

Často používané funkce tiskových úloh lze uložit pomocí volby *Uložené nastavení*. Tímto způsobem můžete pojmenovat, uložit a vyvolat téměř všechny dostupné funkce tiskové úlohy. Můžete uložit až 50 různých nastavení úloh. Chcete-li tuto funkci použít, klepněte na kartu **Papír/výstup**. V rozevírací nabídce **Uložené nastavení** vyberte položku **Uložit jako...** a uložte aktuální nastavení**.** Chcete-li načíst dříve uložené nastavení, vyberte požadované nastavení v rozevírací nabídce **Uložené nastavení**.

### <span id="page-16-0"></span>Odesílání faxu

1. Předlohy vkládejte lícem nahoru do vstupního zásobníku podavače předloh. Horní a dolní vodítka upravte tak, aby se dotýkala předloh. Nebo...

Zvedněte podavač předloh. Položte předlohu lícem dolů na sklo pro předlohy k šipce v pravém zadním rohu. Zavřete podavač předloh.

- 2. Jedním stisknutím tlačítka **Vymazat vše (AC)** zrušíte všechny předchozí programovací volby na obrazovce.
- 3. Stiskněte tlačítko **Domovská stránka služeb** a vyberte možnost **Fax**. Zobrazí se funkce *Fax*.

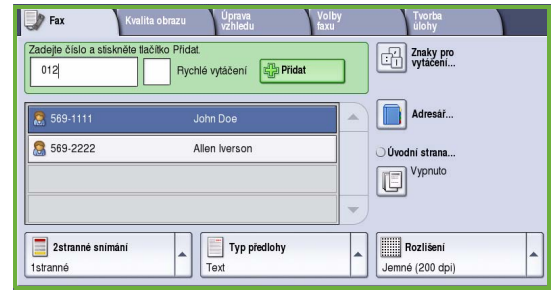

- 4. Zadejte faxové číslo příjemce pomocí:
	- **Vytáčení pomocí klávesnice** na dotykové obrazovce vyberte oblast Zadejte číslo a zadejte číslo pomocí číselné klávesnice.
	- **Ručního vytáčení** pokud je k zařízení připojený telefon, zvolte klávesu Ruční vytáčení a vytočte číslo pomocí telefonu nebo číselné klávesnice.
	- **Rychlého vytáčení** vyberte oblast Zadejte číslo, zadejte 3místné číslo rychlého vytáčení a zvolte položku **Rychlé vytáčení**.
	- **Adresáře** stisknutím tlačítka **Adresář** vyvolejte faxový adresář. Vyberte v adresáři položku, kterou chcete přidat do seznamu příjemců. Podle potřeby přidejte další příjemce a stisknutím tlačítka **Zavřít** se vraťte na předchozí obrazovku.
- 5. Stisknutím tlačítka **Přidat** můžete přidat zadané číslo do seznamu příjemců.

Zadejte případná další čísla.

Fax bude odeslán na všechna čísla v seznamu příjemců.

6. Pomocí dotykové obrazovky vyberte funkce požadované pro faxovou úlohu:

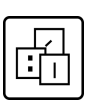

**Znaky pro vytáčení** jsou alfanumerické znaky, které mají specifickou faxovou funkci a lze je zadat jako součást faxového čísla.

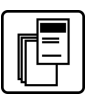

Funkce **Úvodní strana** umožňuje odeslat fax s úvodní stranou.

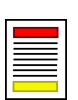

Funkce **2stranné snímání** umožňuje zvolit, zda jsou předlohy 1stranné nebo 2stranné.

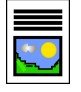

**Typ předlohy** slouží k definování předlohy jako textu, textu a fotografie nebo fotografie.

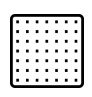

Pomocí funkce **Rozlišení** lze optimalizovat nastavení rozlišení.

7. Stisknutím tlačítka **Spustit** spustíte snímání předloh a zpracování faxové úlohy.

Po dokončení snímání odeberte předlohy z podavače předloh nebo ze skla pro předlohy.

Poznámka: Úloha *faxu* bude zařazena do seznamu úloh připravených k odeslání.

8. Chcete-li zobrazit seznam úloh a zkontrolovat stav úlohy, vyberte položku **Stav úloh**.

#### Další funkce faxu

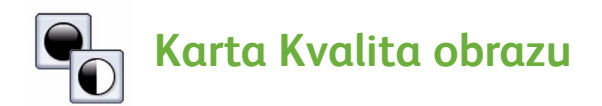

Slouží ke zlepšení kvality výstupu podle typu a kvality snímané předlohy.

- **Volby obrazu:** Slouží k určení, do jaké míry má být výstup světlý nebo tmavý.
- **Vylepšení obrazu:** Slouží k automatickému omezení nebo odstranění tmavého pozadí vzniklého faxováním barevného papíru nebo novinových předloh.

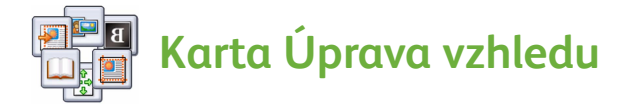

- **Formát předlohy:** Slouží k zadání způsobu, jak systém určuje formát předloh, nebo k výběru předloh uživatelského formátu nebo různých formátů.
- **Zmenšení/rozdělení:** Slouží k určení způsobu zpracování příliš velkých obrazů na přijímajícím zařízení. Nastavte přijímající zařízení tak, aby zmenšilo velkou předlohu podle papíru menšího formátu nebo rozdělilo velkou předlohu na několik stran.
- **Faxování knihy:** Slouží k nastavení možností kopírování knih a jiných vázaných předloh.

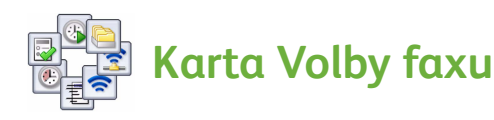

- **Potvrzení:** Slouží k vyžádání potvrzení po odeslání faxu.
- **Úvodní rychlost:** Slouží k nastavení počáteční rychlosti faxového přenosu.
- **Zpožděné odeslání:** Slouží k zadání času odeslání faxu.
- **Posílat text záhlaví:** Slouží k přidání textu záhlaví na faxovaný dokument.
- **Schránky:** Slouží k ukládání příchozích faxů k pozdějšímu načtení a tisku. Schránky také slouží k ukládání dokumentů pro činnosti související s pollingem.
- **Místní polling:** Dokumenty lze uložit do zařízení a načíst jiným faxovým zařízením. K dispozici jsou možnosti zabezpečení, kterými lze v případě potřeby omezit přístup k dokumentům.
- **Vzdálený polling:** Slouží k vyvolání a načtení nasnímaných dokumentů z jiného zařízení.

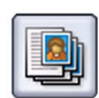

#### **Karta Tvorba úlohy**

• **Vytvoření úlohy:** Slouží k vytvoření faxové úlohy, která vyžaduje pro každou stránku předlohy jiné nastavení.

Další informace o *faxu* naleznete v uživatelské příručce.

### <span id="page-20-0"></span>Internetový fax

1. Předlohy vkládejte lícem nahoru do vstupního zásobníku podavače předloh. Horní a dolní vodítka upravte tak, aby se dotýkala předloh. Nebo...

Zvedněte podavač předloh. Položte předlohu lícem dolů na sklo pro předlohy k šipce v pravém zadním rohu. Zavřete podavač předloh.

- 2. Jedním stisknutím tlačítka **Vymazat vše (AC)** zrušíte všechny předchozí programovací volby na obrazovce.
- 3. Stiskněte tlačítko **Domovská stránka služeb** a vyberte možnost **Internetový fax**. Zobrazí se funkce *Internetový fax*.

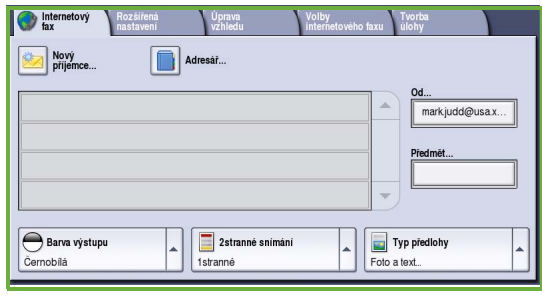

- 4. Zadejte e-mailovou adresu příjemce některým z následujících způsobů:
	- Zvolte tlačítko **Nový příjemce**. Zkontrolujte, jestli je v rozevírací nabídce zobrazena položka **Komu**. Pomocí dotykové klávesnice zadejte e-mailovou adresu příjemce. Chcete-li některý znak smazat, použijte klávesu se šipkou doleva. Celou položku můžete smazat zvolením možnosti **Smazat text**. Chcete-li zadat e-mailovou adresu do pole *Kopie*, vyberte v rozevírací nabídce položku **Kopie** a zadejte e-mailovou adresu příjemce kopie.
	- Pomocí tlačítka **Přidat** přidejte e-mailovou adresu do seznamu příjemců. Pomocí tlačítka **Zavřít** údaje uložte. Zobrazí se předchozí obrazovka.
	- Zvolte tlačítko **Adresář**, klepněte na položku v adresáři, klepnutím na tlačítko **Přidat** ji přidejte do seznamu příjemců a stiskněte tlačítko **Zavřít**.
- 5. Pomocí dotykové obrazovky vyberte funkce požadované pro faxovou úlohu:

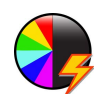

**Barva výstupu** umožňuje replikovat barvy předlohy nebo změnit výstup na černobílý, ve škále šedé nebo barevný.

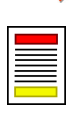

Funkce **2stranné snímání** umožňuje zvolit, zda jsou předlohy 1stranné nebo 2stranné.

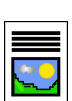

**Typ předlohy** slouží k definování předlohy jako textu, textu a fotografie nebo fotografie.

#### Internetový fax

6. Stisknutím tlačítka **Spustit** spustíte snímání předloh a zpracování úlohy *internetového faxu*. Po dokončení snímání odeberte předlohy z podavače předloh nebo ze skla.

Poznámka: Úloha *internetového faxu* bude zařazena do seznamu úloh připravených k odeslání.

7. Chcete-li zobrazit seznam úloh a zkontrolovat stav úlohy, vyberte položku **Stav úloh**.

#### Další funkce internetového faxu

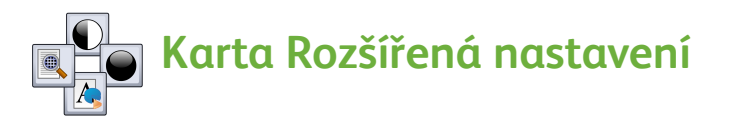

Slouží ke zlepšení kvality výstupu podle typu a kvality snímané předlohy.

- **Volby obrazu:** Slouží k určení, do jaké míry má být výstup světlý nebo tmavý.
- **Vylepšení obrazu:** Slouží k automatickému omezení nebo odstranění tmavého pozadí vzniklého faxováním barevného papíru nebo novinových předloh.
- **Rozlišení:** Slouží k úpravě výstupního rozlišení, které umožňuje dosáhnout požadovaného faxového výstupu.
- **Kvalita/velikost souboru:** Slouží k vylepšení kvality výstupu podle jeho požadovaného typu a velikosti.

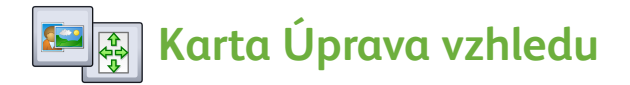

- **Orientace předlohy:** Slouží k nastavení orientace předloh v podavači.
- **Formát předlohy:** Slouží k zadání způsobu, jak systém určuje formát předloh, nebo k výběru předloh uživatelského formátu nebo různých formátů.

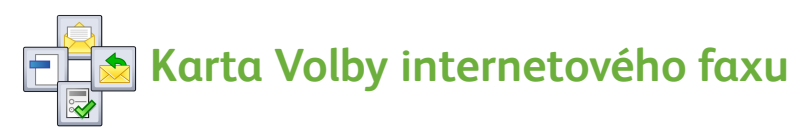

- **Formát souboru:** Slouží k určení typu vytvářeného souboru, který lze pro aktuální úlohu dočasně změnit.
- **Zpráva:** Slouží k vytvoření zprávy odesílané s internetovým faxem.
- **Komu odpovědět:** Slouží k nastavení e-mailové adresy, na kterou má být odeslána odpověď.
- ColorQube™ 9201/9202/9203 Stručná uživatelská příručka 22

• **Potvrzení:** Pokud nastavíte tuto možnost, bude vytištěna zpráva potvrzující doručení faxu.

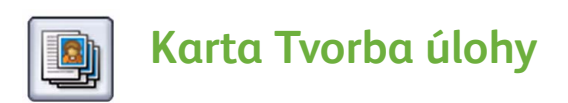

• **Vytvoření úlohy:** Slouží k vytvoření faxové úlohy, která vyžaduje pro každou stránku předlohy jiné nastavení.

Další informace o *internetovém faxu* naleznete v uživatelské příručce.

### <span id="page-22-0"></span>Fax na serveru

1. Předlohy vkládejte lícem nahoru do vstupního zásobníku podavače předloh. Horní a dolní vodítka upravte tak, aby se dotýkala předloh. Nebo...

Zvedněte podavač předloh. Položte předlohu lícem dolů na sklo pro předlohy k šipce v pravém zadním rohu. Zavřete podavač předloh.

- 2. Jedním stisknutím tlačítka **Vymazat vše (AC)** zrušíte všechny předchozí programovací volby na obrazovce.
- 3. Stiskněte tlačítko **Domovská stránka služeb** a vyberte možnost **Fax na serveru**. Zobrazí se funkce *Fax na serveru*.

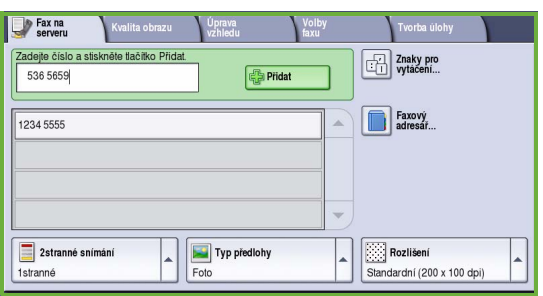

- 4. Zadejte faxové číslo příjemce pomocí:
	- **Vytáčení pomocí klávesnice** na dotykové obrazovce vyberte oblast Zadejte číslo a zadejte číslo pomocí číselné klávesnice.
	- **Faxového adresáře** zvolte tlačítko **Faxový adresář** a zvolte z faxového adresáře položku, kterou chcete přidat do seznamu příjemců.
- 5. Pomocí tlačítka **Přidat** přidejte příjemce do seznamu příjemců.
- 6. Pomocí dotykové obrazovky vyberte funkce požadované pro faxovou úlohu:

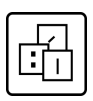

**Znaky pro vytáčení** jsou alfanumerické znaky, které mají specifickou faxovou funkci a lze je zadat jako součást faxového čísla.

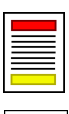

Funkce **2stranné snímání** umožňuje zvolit, zda jsou předlohy 1stranné nebo 2stranné.

**Typ předlohy** slouží k definování předlohy jako textu, textu a fotografie nebo fotografie.

Pomocí funkce **Rozlišení** lze optimalizovat nastavení rozlišení.

7. Stisknutím tlačítka **Spustit** spustíte snímání předloh a zpracování úlohy *faxu na serveru*.

Po dokončení snímání odeberte předlohy z podavače předloh nebo ze skla.

Poznámka: Úloha *faxu na serveru* bude zařazena do seznamu úloh připravených k odeslání.

8. Chcete-li zobrazit seznam úloh a zkontrolovat stav úlohy, vyberte položku **Stav úloh**.

#### Další funkce faxu na serveru

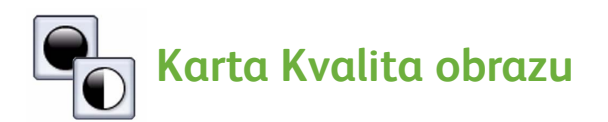

Slouží ke zlepšení kvality výstupu podle typu a kvality snímané předlohy.

- **Volby obrazu:** Slouží k určení, do jaké míry má být výstup světlý nebo tmavý.
- **Vylepšení obrazu:** Slouží k automatickému omezení nebo odstranění tmavého pozadí vzniklého faxováním barevného papíru nebo novinových předloh.

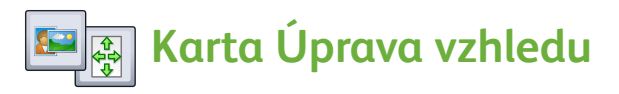

- **Orientace předlohy:** Slouží k nastavení orientace předloh v podavači.
- **Formát předlohy:** Slouží k zadání způsobu, jak systém určuje formát předloh, nebo k výběru předloh uživatelského formátu nebo různých formátů.

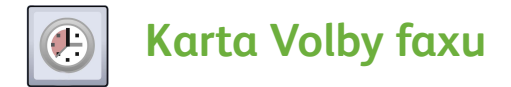

• **Zpožděné odeslání:** Slouží k zadání času odeslání faxu.

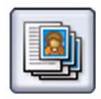

#### **Karta Tvorba úlohy**

• **Vytvoření úlohy:** Slouží k vytvoření faxové úlohy, která vyžaduje pro každou stránku předlohy jiné nastavení.

Další informace o *faxu na serveru* naleznete v uživatelské příručce.

### <span id="page-25-0"></span>Snímání sledu činností

Funkce *Snímání sledu činností* umožňuje nasnímat tištěnou předlohu a převést ji do elektronického souboru. Soubor je uložen na určené místo na síťovém serveru, pracovní stanici nebo pevném disku zařízení. Nastavení použitá při snímání předlohy jsou uložena do šablony.

1. Předlohy vkládejte lícem nahoru do vstupního zásobníku podavače předloh. Horní a dolní vodítka upravte tak, aby se dotýkala předloh. Nebo...

Zvedněte podavač předloh. Položte předlohu lícem dolů na sklo pro předlohy k šipce v pravém zadním rohu. Zavřete podavač předloh.

- 2. Jedním stisknutím tlačítka **Vymazat vše (AC)** zrušíte všechny předchozí programovací volby na obrazovce.
- 3. Stiskněte tlačítko **Domovská stránka služeb** a vyberte možnost **Snímání sledu**

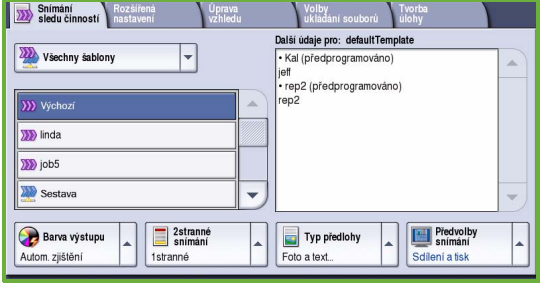

**činností**. Zobrazí se funkce *Snímání sledu činností*.

- 4. Ze seznamu šablon vyberte šablonu pro úlohu. Všechna aktuální nastavení budou změněna podle nastavení v šabloně.
- 5. Pomocí dotykové obrazovky vyberte funkce požadované pro úlohu snímání:

V případě potřeby upravte nastavení šablony pomocí voleb na kartách *Snímání sledu činností*, *Rozšířená nastavení*, *Úprava vzhledu* a *Volby ukládání souborů*:

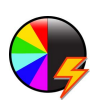

**Barva výstupu** umožňuje replikovat barvy předlohy nebo změnit výstup na černobílý, ve škále šedé nebo barevný.

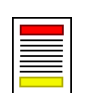

Funkce **2stranné snímání** umožňuje zvolit, zda jsou předlohy 1stranné nebo 2stranné. Druhou stranu lze otočit.

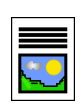

**Typ předlohy** slouží k definování předlohy jako textu, textu a fotografie nebo fotografie.

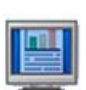

**Předvolby snímání** slouží k nastavení snímání vhodného pro zamýšlené použití snímaného obrazu.

6. Stisknutím tlačítka **Spustit** spustíte snímání předloh a zpracování úlohy *snímání sledu činností*. Po dokončení snímání odeberte předlohy z podavače předloh nebo ze skla.

Poznámka: Úloha *snímání sledu činností* bude zařazena do seznamu úloh připravených k uložení do souboru.

7. Nasnímané obrazy budou uloženy na místo určené v šabloně a budou uživatelům k dispozici k pozdějšímu načtení.

#### Další funkce sledu činností

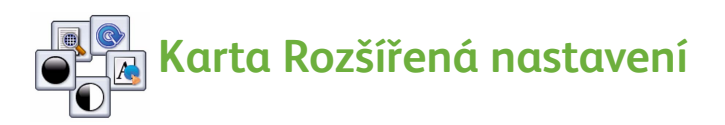

- **Volby obrazu:** Slouží k určení, do jaké míry má být výstup světlý nebo tmavý.
- **Vylepšení obrazu:** Slouží k automatickému omezení nebo odstranění tmavého pozadí vzniklého snímáním barevného papíru nebo novinových předloh.
- **Rozlišení:** Slouží k úpravě výstupního rozlišení, které umožňuje dosáhnout požadovaného výstupu snímání.
- **Kvalita/velikost souboru:** Slouží k vylepšení kvality výstupu podle jeho požadovaného typu a velikosti.
- **Aktualizace šablon:** Slouží k aktualizaci stávajících šablon, které byly změněny, nebo nových šablon vytvořených od poslední aktualizace.

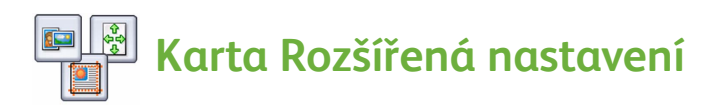

- **Orientace předlohy:** Slouží k nastavení orientace předloh v podavači.
- **Formát předlohy:** Slouží k zadání způsobu, jak systém určuje formát předloh, nebo k výběru předloh uživatelského formátu nebo různých formátů.
- **Vymazání okraje:** Umožňuje vymazat z nasnímaného obrazu skvrny, nežádoucí čáry, otisky a děrování na předloze.

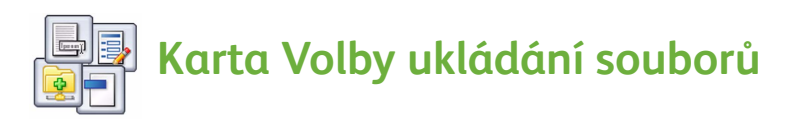

- **Název souboru:** Slouží k nastavení názvu souboru snímané předlohy a určení akce pro případ, že již existuje soubor se stejným názvem.
- **Formát souboru:** Slouží k nastavení požadovaného formátu souboru pro uložení a jeho optimalizaci jen pro zobrazení či jen pro tisk.
- **Správa dokumentů:** Slouží k nastavení upravitelných polí, která je nutno vyplnit jako součást šablony.
- **Přidat místa určení souborů:** Slouží k přidání dalších míst určení snímaných dat do šablony.

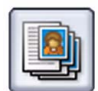

#### **Karta Tvorba úlohy**

• **Vytvoření úlohy:** Slouží k vytvoření úlohy snímání, která vyžaduje pro každou stránku předlohy jiné nastavení.

Další informace o *snímání sledu činností* a vytváření šablon naleznete v uživatelské příručce.

### <span id="page-28-0"></span>Odesílání e-mailu

1. Předlohy vkládejte lícem nahoru do vstupního zásobníku podavače předloh. Horní a dolní vodítka upravte tak, aby se dotýkala předloh. Nebo...

Zvedněte podavač předloh. Položte předlohu lícem dolů na sklo pro předlohy k šipce v pravém zadním rohu. Zavřete podavač předloh.

- 2. Jedním stisknutím tlačítka **Vymazat vše (AC)** zrušíte všechny předchozí programovací volby na obrazovce.
- 3. Stiskněte tlačítko **Domovská stránka služeb** a vyberte možnost **E-mail**. Zobrazí se funkce *E-mail*.

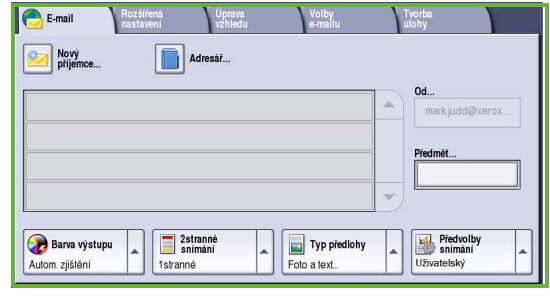

4. Stiskněte položku **Od** a zadejte adresu, která se v e-mailu zobrazí v poli *Od*.

Poznámka: Toto pole může být nastaveno správcem a nemusí být aktivní.

- 5. Chcete-li zadat předmět e-mailu, vyberte pole **Předmět**. Pomocí dotykové klávesnice zadejte předmět. Pomocí tlačítka **Uložit** údaje uložte. Zobrazí se předchozí obrazovka.
- 6. Zadejte e-mailovou adresu příjemce některým z následujících způsobů:
	- Zvolte tlačítko **Nový příjemce**. Zkontrolujte, jestli je v rozevírací nabídce zobrazena položka **Komu**. Pomocí dotykové klávesnice zadejte e-mailovou adresu příjemce. Chcete-li některý znak smazat, použijte klávesu se šipkou doleva. Celou položku můžete smazat zvolením možnosti **Smazat text**. Chcete-li zadat e-mailovou adresu do pole *Kopie* nebo *Skrytá kopie*, vyberte v rozevírací nabídce položku **Kopie** nebo **Skrytá kopie** a zadejte e-mailovou adresu příjemce.
	- Pomocí tlačítka **Přidat** přidejte e-mailovou adresu do seznamu příjemců. Pomocí tlačítka **Zavřít** údaje uložte. Zobrazí se předchozí obrazovka.

Přidejte do seznamu e-mailové adresy všech požadovaných příjemců.

7. Máte-li vytvořený adresář, stiskněte položku **Adresář** a zadejte jméno příjemce. Bude prohledán adresář apříjemce lze zvolit z výsledného seznamu jmen. Tímto způsobem lze do seznamu příjemců zadat více příjemců.

8. Pomocí dotykové obrazovky vyberte funkce požadované pro úlohu e-mailu:

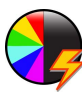

**Barva výstupu** umožňuje replikovat barvy předlohy nebo změnit výstup na černobílý, ve škále šedé nebo barevný.

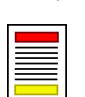

Funkce **2stranné snímání** umožňuje zvolit, zda jsou předlohy 1stranné nebo 2stranné. Druhou stranu lze otočit.

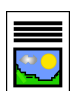

**Typ předlohy** slouží k definování předlohy jako textu, textu a fotografie nebo fotografie.

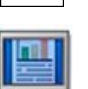

**Předvolby snímání** slouží k nastavení snímání vhodného pro zamýšlené použití snímaného obrazu.

9. Stisknutím tlačítka **Spustit** spustíte snímání předloh a zpracování úlohy *e-mailu*. Po dokončení snímání odeberte předlohy z podavače předloh nebo ze skla.

Poznámka: Úloha *e-mailu* bude zařazena do seznamu úloh připravených k odeslání.

10. Chcete-li zobrazit seznam úloh a zkontrolovat stav úlohy, vyberte položku **Stav úloh**.

#### Další funkce e-mailu

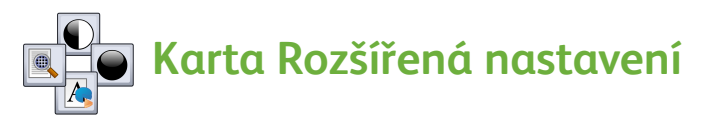

- **Volby obrazu:** Slouží k určení, do jaké míry má být výstup světlý nebo tmavý.
- **Vylepšení obrazu:** Slouží k automatickému omezení nebo odstranění tmavého pozadí vzniklého snímáním barevného papíru nebo novinových předloh.
- **Rozlišení:** Slouží k úpravě výstupního rozlišení, které umožňuje dosáhnout požadovaného výstupu snímání.
- **Kvalita/velikost souboru:** Slouží k vylepšení kvality výstupu podle jeho požadovaného typu a velikosti.

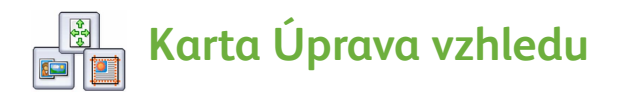

- **Orientace předlohy:** Slouží k nastavení orientace předloh v podavači.
- **Formát předlohy:** Slouží k zadání způsobu, jak systém určuje formát předloh, nebo k výběru předloh uživatelského formátu nebo různých formátů.
- **Vymazání okraje:** Umožňuje vymazat z nasnímaného obrazu skvrny, nežádoucí čáry, otisky a děrování na předloze.

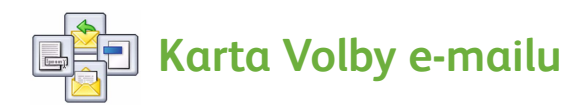

- **Název přílohy:** Slouží k nastavení názvu souboru připojené úlohy.
- **Formát souboru:** Slouží k nastavení požadovaného formátu souboru pro uložení a jeho optimalizaci jen pro zobrazení či jen pro tisk.
- **Zpráva:** Slouží k vytvoření zprávy k příloze e-mailu.
- **Komu odpovědět:** Slouží k nastavení e-mailové adresy "Komu odpovědět", na kterou může příjemce e-mailu reagovat.

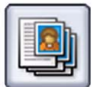

#### **Karta Tvorba úlohy**

• **Vytvoření úlohy**: Slouží k vytvoření úlohy pro jednu přílohu e-mailu, která vyžaduje pro každou stránku předlohy jiné nastavení.

Další informace o *e-mailu* naleznete v uživatelské příručce.

### <span id="page-31-0"></span>Zvýšení produktivity

Zařízení řady Xerox ColorQube™ je výkonné multifunkční zařízení s mnoha digitálními funkcemi, které jsou sloučeny do vyváženého systému. Bylo navrženo pro velké pracovní skupiny v různých provozních prostředích. Pomocí pokročilých funkcí tohoto zařízení můžete zvýšit produktivitu a zdokonalit pracovní postupy, například:

- Adresáře online
- Přizpůsobení podle vlastních pracovních postupů
- Výkonné funkce pro zpracování dokumentů, například Tvorba brožury, Speciální strany, Vytvoření úlohy a Anotace

Chcete-li maximalizovat produktivitu při zpracování úloh, pomocí tlačítka **Stav úloh** vyvolejte seznam *Aktivní úlohy*, kde můžete úlohy spravovat. Je-li úloha naléhavá, změňte pomocí volby **Pos. na zač. fronty** prioritu úloh.

Je-li úloha v seznamu **blokována**, jsou k jejímu vytištění požadovány další zdroje nebo bezpečnostní kód. Příčiny zablokování jsou uvedeny v části **Údaje o úloze**. Po splnění požadavku nebo zadání bezpečnostního kódu bude úloha uvolněna k tisku.

Další informace o přizpůsobení a používání zařízení naleznete v uživatelské příručce a příručce System Administrator Guide (Příručka správce systému).

## <span id="page-32-0"></span>Údržba a spotřební materiál

K zajištění optimálního výkonu zařízení je třeba provádět několik činností údržby:

- Doplňování inkoustových kostek
- Vyprazdňování zásobníku na odpadní inkoust
- Výměna čisticí jednotky
- Výměna zásobníků svorek (pouze kancelářský finišer / vysokoobjemový finišer)
- Vyprazdňování nádobky s odpadem po děrování (pouze kancelářský finišer / vysokoobjemový finišer)
- Čištění
- Údržba kvality tisku

Pokud chcete objednat spotřební materiál nebo náhradní součástky, obraťte se na zastoupení společnosti Xerox a uveďte název firmy, číslo výrobku a výrobní číslo zařízení.

#### **Inkoustové kostky**

Kostky tuhého inkoustu vkládejte do oblasti pro vkládání inkoustu (1). Když je zařízení zapnuté, lze vložit až 6 kostek tuhého inkoustu každé barvy.

Při vkládání kostek tuhého inkoustu zkontrolujte, zda vkládáte správnou barvu do správného otvoru pro vkládání inkoustu.

#### **Zásobník na odpadní inkoust**

V zásobníku na odpadní inkoust<sup>o</sup>zí se zachytávají úlomky inkoustu vzniklé při údržbě tiskové hlavy. Zásobník na odpadní inkoust je nutné občas vyprázdnit. Je-li zásobník na odpadní inkoust plný, zařízení nebude pracovat. Odpadní inkoust není toxický a lze jej vyhodit do běžného odpadu.

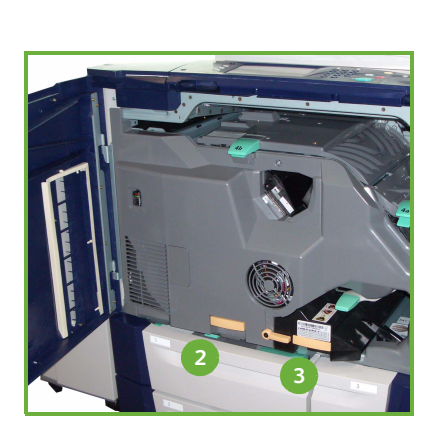

### **Čisticí jednotka**

Čisticí jednotka <mark>30</mark> aplikuje na tiskový válec prostředek uvolňující silikonový olej. Při výměně této jednotky postupujte podle pokynů uvedených na dotykové obrazovce a přiložených k balení nové jednotky. Starou jednotku zrecyklujte podle pokynů na obalu nebo prostřednictvím místního zastoupení společnosti Xerox.

#### **Zásobníky svorek a odpad po děrování**

Je-li zařízení vybaveno kancelářským nebo vysokoobjemovým finišerem, bude nutné po zobrazení hlášení s příslušnými pokyny vyměnit zásobník či zásobníky svorek. Pokud je součástí finišeru volitelná děrovací jednotka, bude také po zobrazení výzvy na zařízení nutné vyprázdnit nádobku s odpadem po děrování.

Na dotykové obrazovce se zobrazí podrobné pokyny. Proveďte tyto činnosti podle pokynů apříslušných nálepek.

#### **Čištění**

Při pravidelném čištění nebudou na zařízení nečistoty a prach. Kryty zařízení, ovládací panel a dotykovou obrazovku čistěte měkkým hadříkem, který nepouští chloupky, mírně navlhčeným vodou. Sklo pro předlohy lze čistit pomocí standardního nebo antistatického čisticího prostředku Xerox. Tento prostředek je však nutné aplikovat pomocí hadříku, nelze jej nalévat přímo na sklo. Odstraňte veškeré zbytky čistým hadříkem nebo papírovou utěrkou.

#### **Údržba kvality tisku**

Zařízení automaticky provádí řadu činností, kterými udržuje kvalitu tisku. Pravidelně sleduje kvalitu obrazu přenášeného na válec a automaticky zjišťuje a opravuje parametry podle potřeby. Pokud nastane problém, zařízení může také vyčistit systém protažením prázdných listů dráhou papíru. Tyto listy budou vysunuty do horní přihrádky a je třeba je zlikvidovat. V případě, že problémy s kvalitou obrazu přetrvají, může uživatel provést kalibraci.

Další informace o těchto a všech dalších činnostech údržby naleznete v uživatelské příručce.

### Odstraňování problémů

Kvalitu výstupu může ovlivnit celá řada faktorů. K zajištění optimální funkčnosti dodržujte pokyny uvedené v uživatelské příručce. Animace a chybová hlášení na zařízení usnadňují zjišťování a řešení problémů.

Některé problémy můžete vyřešit restartováním zařízení. Pokud se problém restartováním zařízení nevyřešil, zkuste najít řešení podle dále uvedených položek.

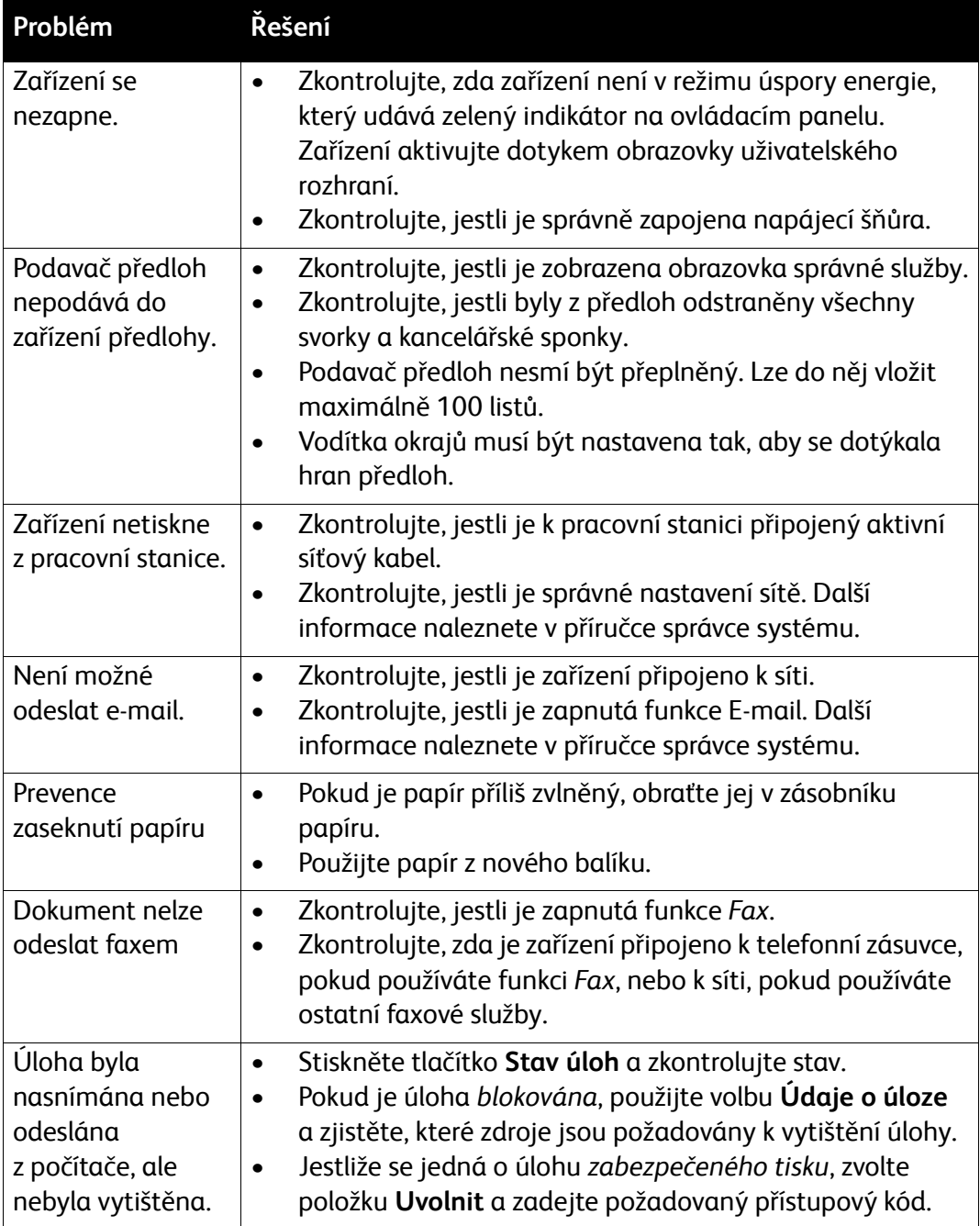

#### Odstranění zaseknutého papíru

K zaseknutí média dochází z různých důvodů. Pokud se v zařízení zasekne médium, na obrazovce zařízení se zobrazí pokyny k jeho odstranění.

#### **Zaseknutý papír**

Na obrazovce bude vyznačeno, kde se papír zasekl.

- Postupujte podle pokynů na obrazovce a vytáhněte papír z dráhy.
- Po vytažení zaseknutého papíru zkontrolujte, zda jsou všechna dvířka a kryty zpět ve správných polohách.

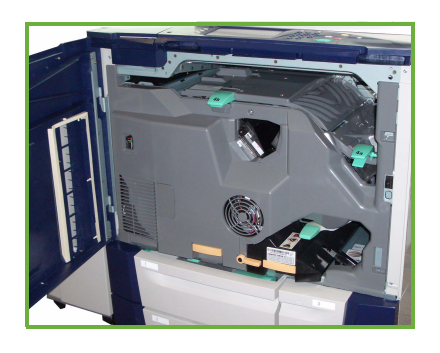

Poznámka: Oblasti pro odstraňování zaseknutého papíru se liší v závislosti na modelu a konfiguraci zařízení.

#### **Odstranění zaseknutého papíru z podavače předloh**

Obrazovka signalizuje zaseknutí předlohy.

• Postupujte podle pokynů na obrazovce a odstraňte všechny předlohy z podavače dokumentů a ze skla pro předlohy. Na následujícím obrázku jsou znázorněny oblasti pro odstraňování předloh zaseknutých v podavači předloh.

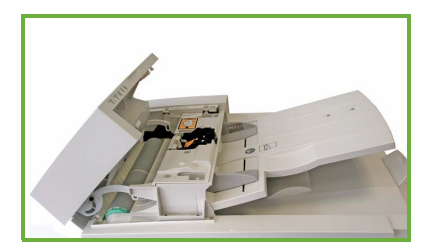

• Pokud k tomu budete vyzváni, uspořádejte znovu předlohy jako na začátku úlohy a znovu je vložte do podavače předloh. Předlohy budou automaticky podány, aby byla obnovena integrita úlohy.

Další informace a nápovědu naleznete v uživatelské příručce.

### <span id="page-36-0"></span>Nápověda

Při práci se zařízením máte neustále k dispozici podrobnou a aktuální nápovědu. Nápověda a praktické rady jsou dostupné mnoha způsoby.

#### Na zařízení

Stisknutím tlačítka **Nápověda** můžete kdykoli vyvolat obrazovky s přímou nápovědou. Další informace vám poskytnou hlášení, pokyny na obrazovce a grafické prvky.

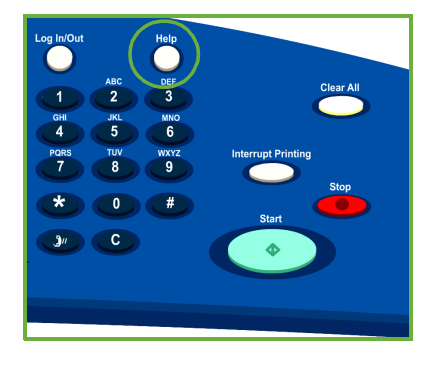

#### Sestavy zařízení

Na zařízení lze přistupovat k informacím o zařízení a zobrazovat nebo tisknout sestavy: Stiskněte tlačítko **Stav přístroje** a dále položky **Informace o přístroji** a **Informační strany**.

Vyberte požadované informace v seznamu a stiskněte položku **Tisk**.

### Chyby

Na zařízení lze přistupovat k chybám zařízení. Obrazovka zobrazuje seznamy chyb a chybové protokoly zařízení. Obrazovka Chyby je rozdělena do tří voleb:

- **Aktuální chyby**
- **Aktuální zprávy**
- **Historie chyb**

Přístup k obrazovce Chyby: Stiskněte tlačítko **Stav přístroje**, stiskněte položku **Chyby** a vyberte požadovanou volbu.

#### **Dokumentace**

Většinu odpovědí na své otázky najdete v dokumentaci dodané se zařízením řady ColorQube™.

- **Uživatelská příručka** poskytuje pokyny a informace týkající se funkcí zařízení pomocí interaktivního programu a průvodců online.
- **Příručka správce systému** obsahuje podrobné pokyny a informace o připojení zařízení k síti a instalaci volitelných funkcí.

#### Ovladač tiskárny

Informace týkající se obrazovky ovladače tiskárny vyvoláte klepnutím na tlačítko **?** na obrazovce ovladače tiskárny nebo stisknutím klávesy [F1] na klávesnici počítače.

#### Služba Internet Services

Chcete-li přistupovat ke službě Internet Services, spusťte v počítači webový prohlížeč. Do pole URL zadejte řetězec http:// následovaný adresou IP zařízení a stiskněte klávesu **Enter**. Zobrazí se domovská stránka.

Klepnutím na položku **Index** vyvoláte obsah stránky služby Internet Services.

Klepnutím na položku **Help** (Nápověda) vyvoláte webovou stránku podpory online společnosti Xerox.

### Další pomoc

Další informace najdete na webových stránkách pro zákazníky na adrese *www.xerox.com*. Můžete se také spojit s *Centrem podpory zákazníků společnosti Xerox*, kde budete potřebovat výrobní číslo zařízení.

Chcete-li zjistit výrobní číslo zařízení a kontaktní informace, stiskněte tlačítko **Stav zařízení** na ovládacím panelu. Na kartě **Informace o přístroji** budou zobrazeny informace o centru podpory zákazníků a výrobní číslo přístroje.